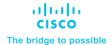

# UCS X-Series M6 X-Direct Xccelerate Offer Ordering Guide

## Introduction

Cisco UCS X-Series Direct transforms the Cisco UCS X-Series Modular System into a self-contained system with pair of internal Cisco UCS Fabric Interconnects 9108 100G that integrate each of up to eight server nodes with Cisco unified fabric connectivity, upstream IP and Fibre Channel connectivity, all managed through Cisco Intersight or the time-proven Cisco UCS Manager.

The Cisco UCS X-Series Direct is designed to shift your thinking from administrative details to business outcomes-with infrastructure that is assembled from the cloud, shaped to your workloads, and continuously optimized. Now that hardware can think and change like software, you are free to think like tomorrow. This brings about immense simplification to edge applications:

- Simplify with cloud-operated infrastructure: By shaping system resources to workload requirements with Cisco Intersight, you can deliver intelligent visualization, optimization, and orchestration to all your applications and infrastructure.
- **Simplify with an adaptable platform:** Edge applications have widely varying requirements. At the edge, you can use a single platform that combines the density and efficiency of blade servers with the expandability of rack servers for better performance, automation, and efficiency.
- Simplify with a system engineered for the future: Embrace emerging technology and reduce risk with a modular system engineered to support future generations of processor, accelerator, and interconnects with management enabled by a constant stream of new capabilities delivered as Software-as-a-Service (SaaS).

## Purpose, Audience, and Scope

## **Purpose**

This document describes how to order the UCS X-Series M6 X-Direct Xccelerate Offer.

## Scope

This ordering guide describes the information for:

- Ordering Structure of Cisco UCS X-Series M6 X-Direct Xccelerate Offer
- · Catalog of Product IDs
- Ordering Server Hardware and Software options
- · Links to additional resources

#### **Audience**

Buy Method Through Cisco (Eg: Direct Customer & Tier 1 Partners):

- Scenario 1: Customer Without Enterprise Agreement for Cisco Intersight Software License
- Scenario 2: Customer With Enterprise Agreement for Cisco Intersight Software License Buy Method Through Distributor (Eg: Tier 1 & Tier 2 Partners):
  - Scenario 1: Customer Without Enterprise Agreement for Cisco Intersight Software License
  - Scenario 2: Customer With Enterprise Agreement for Cisco Intersight Software License

## Ordering Structure of UCS X-Series M6 X-Direct Xccelerate Offer

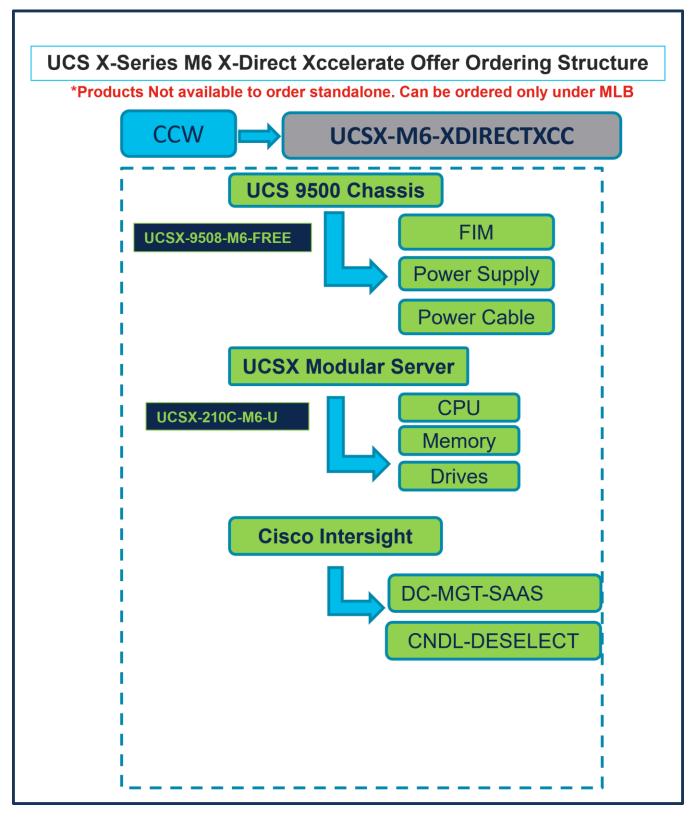

# Catalog of Product IDs (PIDs)

**Note:** For a complete list of part numbers for the see the Cisco <u>Cisco UCS Fabric Interconnect 9108 100G</u> <u>Spec Sheet, Cisco UCS X9508 Chassis Spec Sheet</u> and <u>Cisco UCS X210c M6 Compute Node Spec Sheet</u>

Table 1. PID of Major Line Bundle (MLB)

| Product ID (PID)   | Description                                              |
|--------------------|----------------------------------------------------------|
| UCSX-M6-XDIRECTXCC | UCS-X M6 X-Direct XCcelerate Offer   Subject to approval |

Table 2. Cisco Compute Hyperconverged Chassis Major Line PIDs

| Product ID (PID)  | Description                       |
|-------------------|-----------------------------------|
| UCSX-9508-M6-FREE | Cisco UCS 9508 Chassis Configured |

Table 3. Cisco Compute Hyperconverged Server node Major Line PIDs

| Product ID (PID) | Description                                                                                                    |
|------------------|----------------------------------------------------------------------------------------------------|
| UCSX-210C-M6-U   | Cisco UCS X210c M6 Compute Node 2S Intel 4th Gen CPU without CPU, memory, drive bays, drives, VIC adapter, or mezzanine adapters |

Table 4. Cisco Intersight Major Line PIDs

| Product ID (PID) | Description           |
|------------------|-----------------------|
| DC-MGT-SAAS      | Cisco Intersight SaaS |
| CNDL-DESELECT    | Conditional Deselect  |

## **Step By Step Ordering Process**

## **Buy Method Through Cisco (Eg: Direct Customer & Tier 1 Partners)**

Scenario 1: Customer Without Enterprise Agreement for Cisco Intersight Software License Step 1.

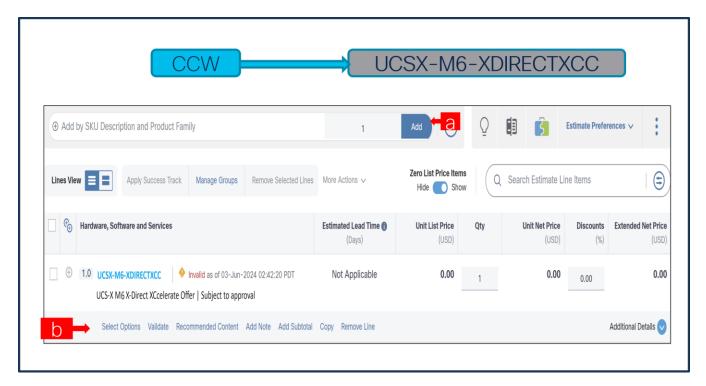

- a. In CCW, search for MLB PID and click on "Add"
- b. Click on "Select Options" to enter the configurator.

#### Step 2.

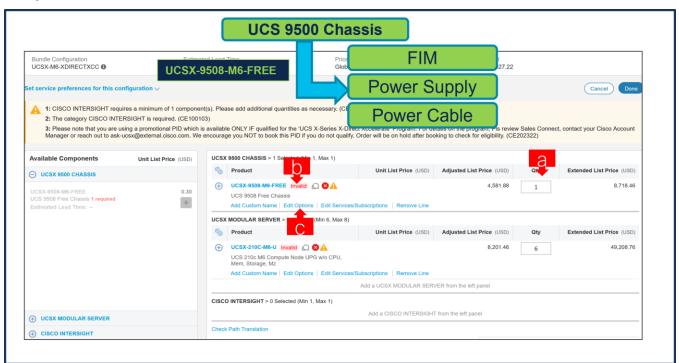

- a. Free Chassis: UCSX-9508-M6-FREE is preselected and can only be selected with 1 QTY
- b. Notice the UCSX-9508-M6-FREE ATO Status is invalid as further configuration needed.
- c. Click on "Edit Options" to enter the configurator.

## Step 3.

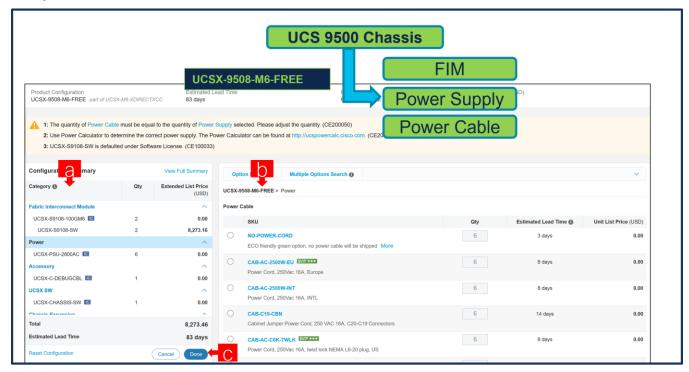

- a. Pair of Fabric Interconnect Module and Power Supply are auto-included for free in the configuration and Software License: UCSX-S9108-SW is preselected at price.
- b. Configure UCSX-9508-M6-FREE by selecting Power Cable from category window on the left.
- c. Click on "Done"

#### Step 4.

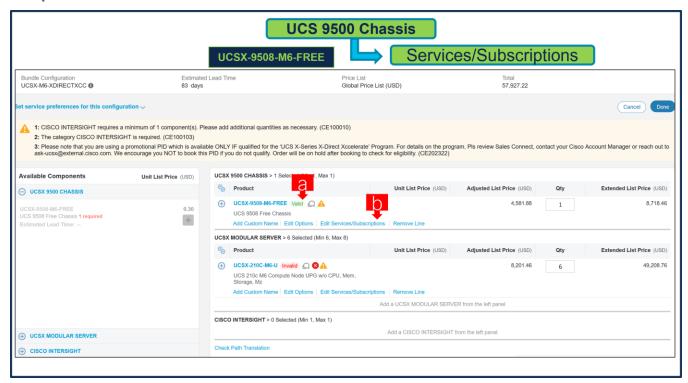

- a. Note Status is now showing as Valid.
- b. Click on "Edit Services/Subscriptions" to edit Term Duration for HW Support.

**Note:** It is recommended that Term Duration for HW Support must align with Software Subscription Duration.

## Step 5.

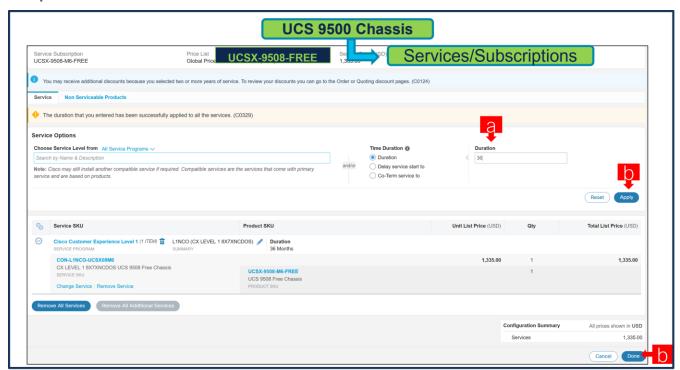

- a. Enter the Term Duration
- b. Click on "Apply" and "Done"

## Step 6.

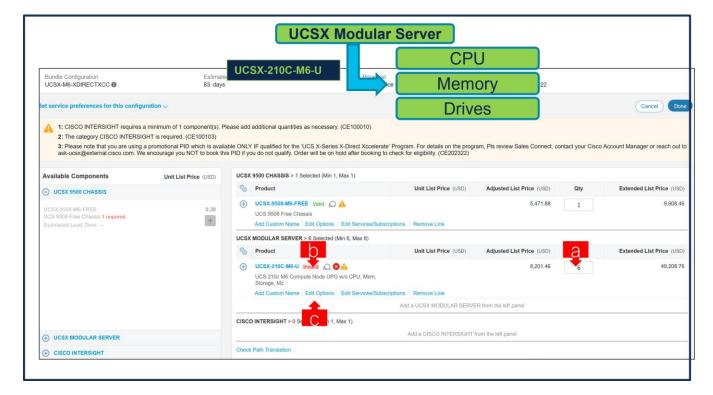

- Paid Server: UCSX-210C-M6-U is preselected with 6 QTY under MLB and can be selected up to 8 QTY.
- b. Notice the UCSX-210C-M6-U ATO Status is "invalid" as further configuration needed.
- c. Click on "Edit Options" to enter the configurator.

#### Step 7.

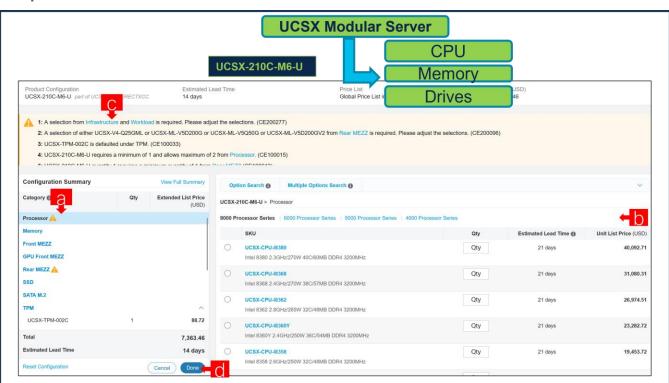

- a. Configure UCSX-210C-M6-U by selecting peripherals from category window on the left.
- b. PIDs are listed in the window on the right. Some PIDs like CPUs, Memory and Drives are grouped according to type or series; select from the grouped options located above SKU window on the right.
- c. Follow warning messages to configure the minimum required option PIDs.
- d. Click on "Done" when completed.

#### Step 8.

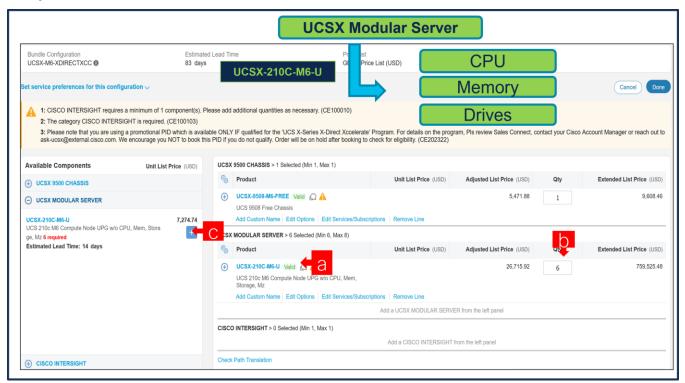

- a. Note Status is now showing as "Valid".
- b. Increase the quantity for multiples of same configuration.
- c. Click the "PLUS" to add and configure the same product with different option/quantities or select a different product.

## Step 9.

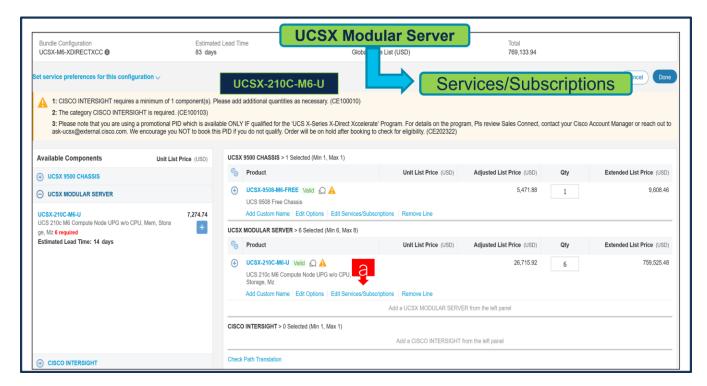

Click on "Edit Services/Subscriptions" to edit Term Duration for HW Support.

**Note:** It is recommended that Term Duration for HW Support must align with Software Subscription Duration.

Step 10.

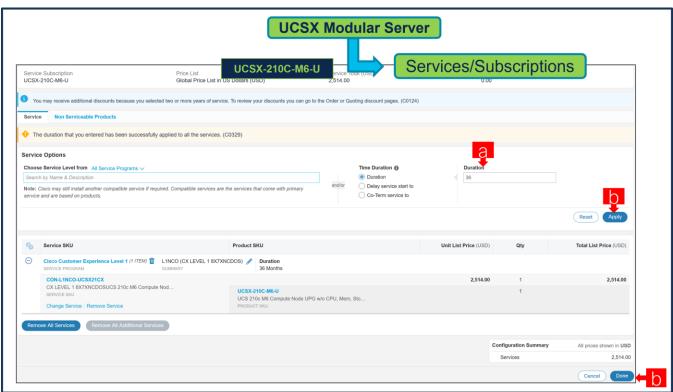

a. Enter the Term Duration.

b. Click on "Apply" and "Done"

## Step 11.

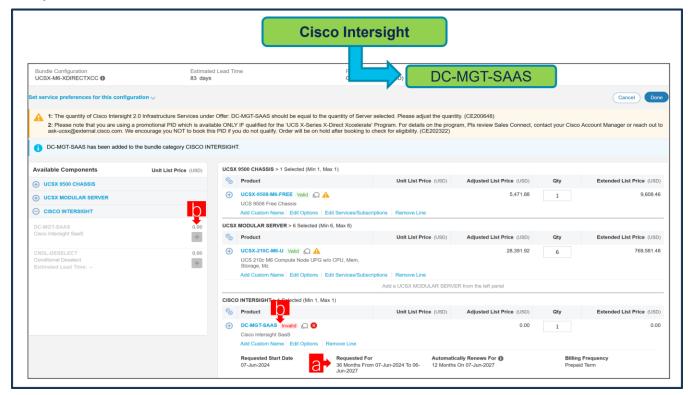

- a. It is recommended that Term Duration for HW Support align with Software Subscription Duration.
- b. Intersight is a required selection if you have not previously purchased Cisco Intersight Software. Please make selection by clicking "PLUS". Click on "Edit Options" to configure.

**Step 12.** 

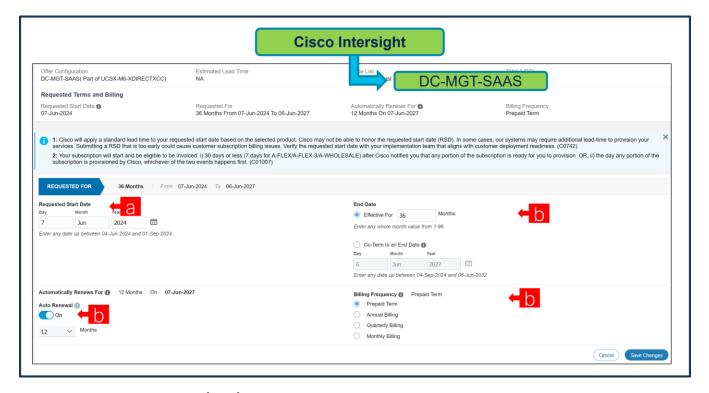

- a. Requested Start Date (RSD) is now dependent on HW Ship Date and will automatically starts when the HW ships. If you change the RSD, the Software will start either on the RSD you picked or the HW Ship Date whichever is later.
- b. **End Date** (duration in months) is defaulted to **36 Months**, **Auto Renewal** (on/off) is defaulted to **On** and **Billing Frequency** is defaulted to **Prepaid Term**. You can still change the setting accordingly.

**Step 13.** 

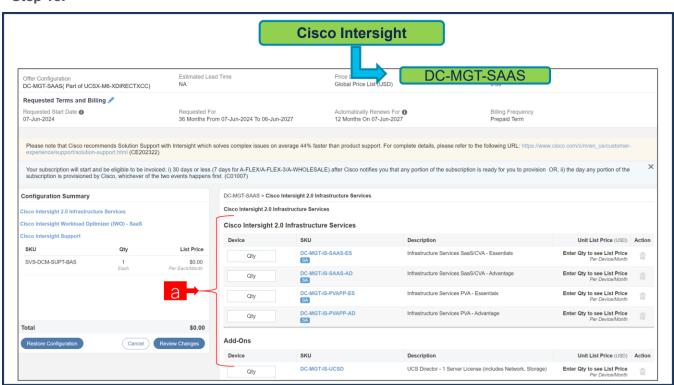

a. The quantity of Cisco Intersight 2.0 Infrastructure Services License under Offer: DC-MGT-SAAS should be equal to the quantity of Server selected. Enter the quantity.

**Step 14.** 

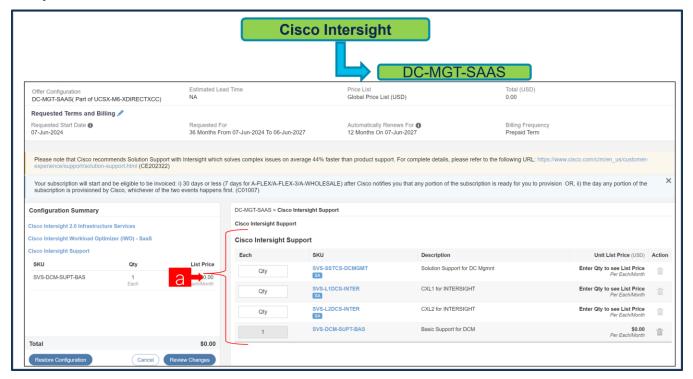

a. The Cisco Intersight License comes with separate Support. Basic Embedded Support is the default selection. It is recommended that Customer should upgrade to Solution Support or CX Success Track L1 or L2 for the HW.

#### **Step 15.**

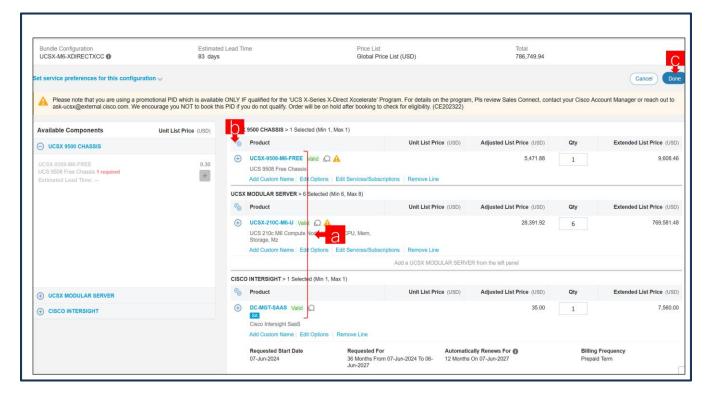

- Configuration for MLB is completed when status of each Product is Valid and warning messages are cleared.
- b. Click on the "PLUS" to expand and view the selections made for each Product.
- c. Click on the "DONE" to complete the MLB Configuration.

# Scenario 2: Customer With Enterprise Agreement for Cisco Intersight Software License Step 1.

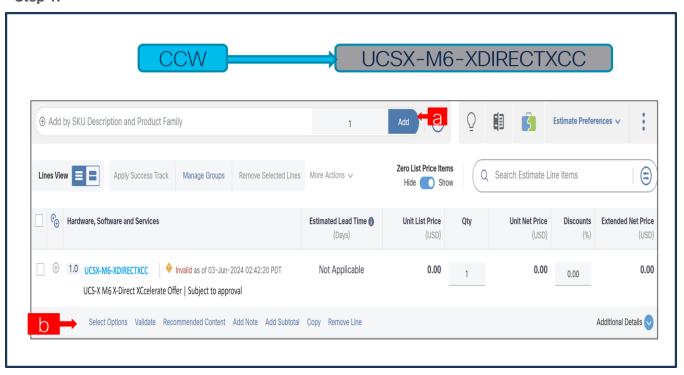

- a. In CCW, search for MLB PID and click on "Add"
- b. Click on "Select Options" to enter the configurator.

#### Step 2.

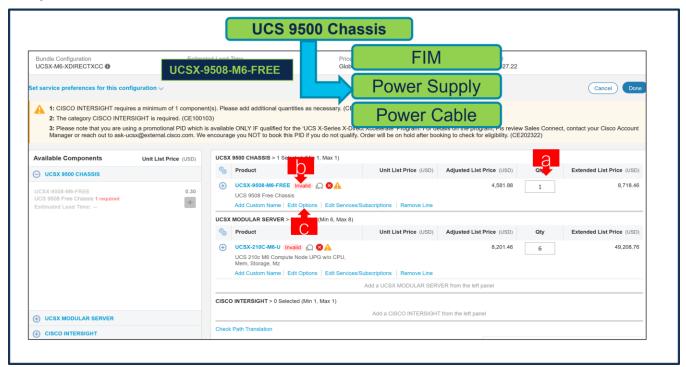

- a. Free Chassis: UCSX-9508-M6-FREE is preselected and can only be selected with 1 QTY
- b. Notice the UCSX-9508-M6-FREE ATO Status is invalid as further configuration needed.
- c. Click on "Edit Options" to enter the configurator.

#### Step 3.

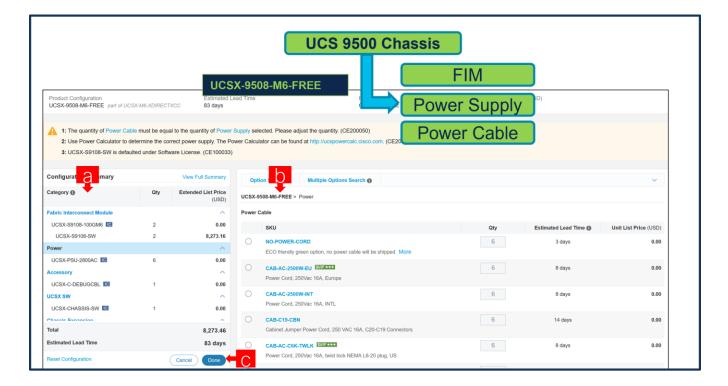

- a. Pair of Fabric Interconnect Module and Power Supply are auto-included for free in the configuration and Software License: UCSX-S9108-SW is preselected at price.
- b. Configure UCSX-9508-M6-FREE by selecting Power Cable from category window on the left.
- c. Click on "Done"

#### Step 4.

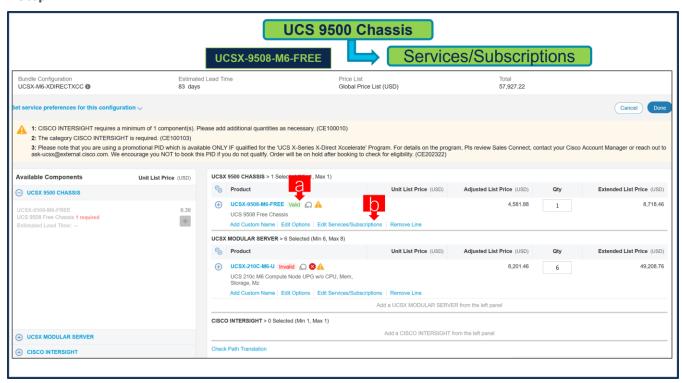

- a. Note Status is now showing as Valid.
- b. Click on "Edit Services/Subscriptions" to edit Term Duration for HW Support.

**Note:** It is recommended that Term Duration for HW Support must align with Software Subscription Duration.

## Step 5.

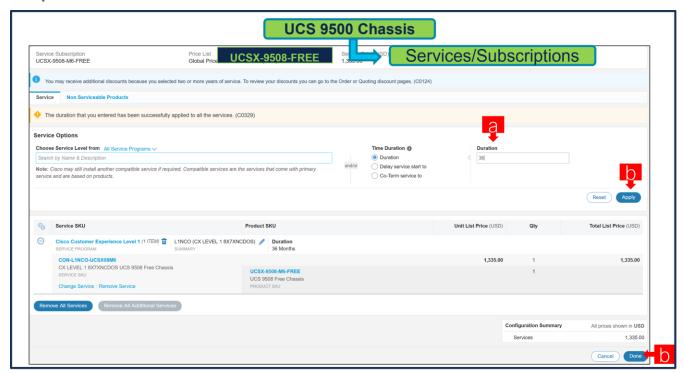

- a. Enter the Term Duration
- b. Click on "Apply" and "Done"

## Step 6.

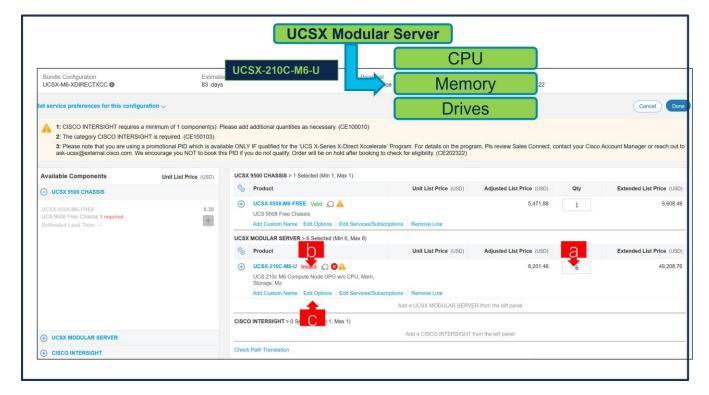

- Paid Server: UCSX-210C-M6-U is preselected with 6 QTY under MLB and can be selected up to 8 QTY.
- b. Notice the UCSX-210C-M6-U ATO Status is "invalid" as further configuration needed.
- c. Click on "Edit Options" to enter the configurator.

#### Step 7.

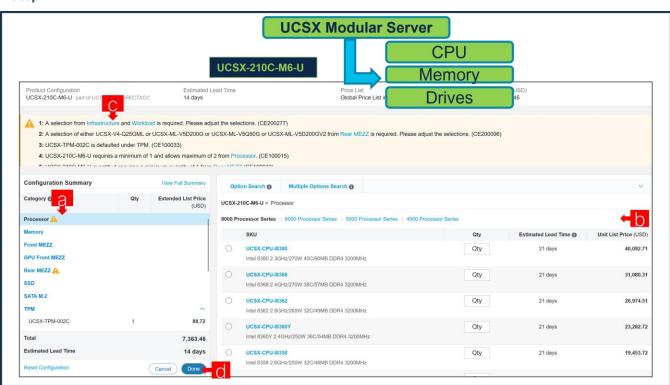

- a. Configure UCSX-210C-M6-U by selecting peripherals from category window on the left.
- b. PIDs are listed in the window on the right. Some PIDs like CPUs, Memory and Drives are grouped according to type or series; select from the grouped options located above SKU window on the right.
- c. Follow warning messages to configure the minimum required option PIDs.
- d. Click on "Done" when completed.

#### Step 8.

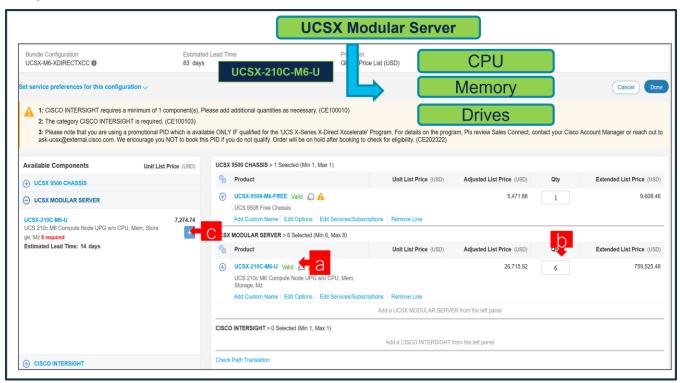

- a. Note Status is now showing as "Valid".
- b. Increase the quantity for multiples of same configuration.
- c. Click the "PLUS" to add and configure the same product with different option/quantities or select a different product.

## Step 9.

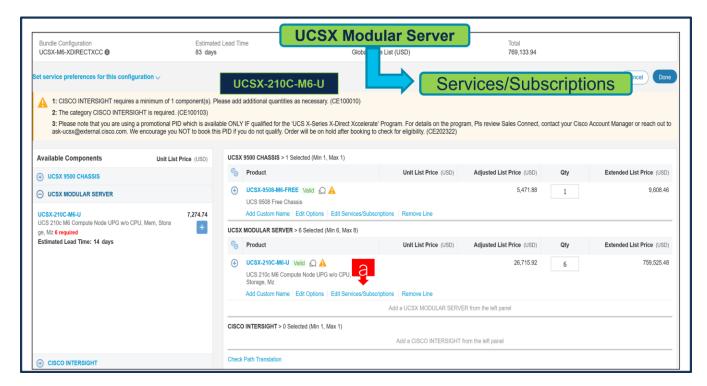

Click on "Edit Services/Subscriptions" to edit Term Duration for HW Support.

**Note:** It is recommended that Term Duration for HW Support must align with Software Subscription Duration.

Step 10.

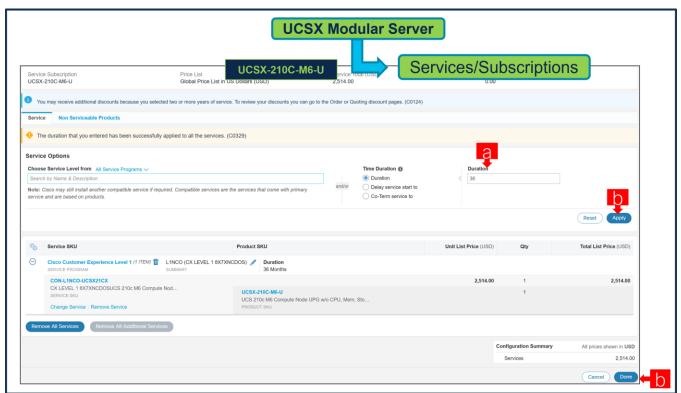

a. Enter the Term Duration.

b. Click on "Apply" and "Done"

## Step 11.

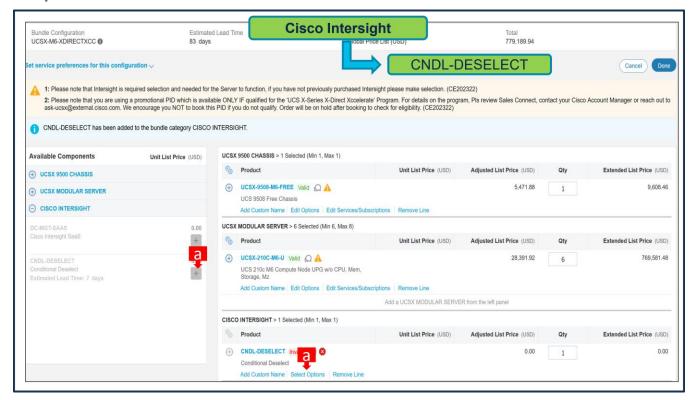

a. **CNDL-DESELECT** is meant to select only if Customer has already purchased Cisco Intersight License via EA Contract or order is for Disti Fulfillment.

#### **Step 12.**

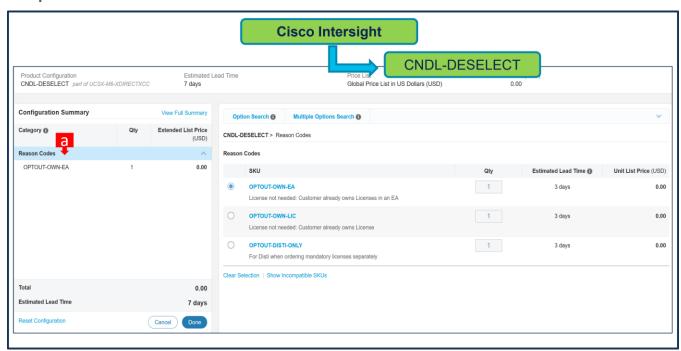

a. Please select appropriate Reason Code

## Step 13.

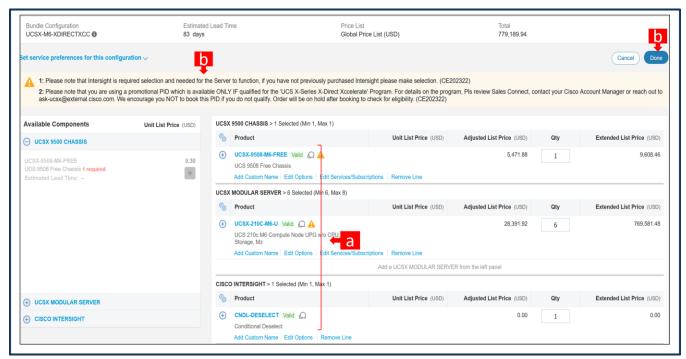

- a. Configuration for MLB is completed when status of each Product is Valid and warning messages are cleared.
- b. Click on the "PLUS" to expand and view the selections made for each Product.
- c. Click on the "DONE" to complete the MLB Configuration.

## **Buy Method Through Distributor (Eg: Direct Customer & Tier 1 Partners)**

Scenario 1: Customer Without Enterprise Agreement for Cisco Intersight Software License Step 1.

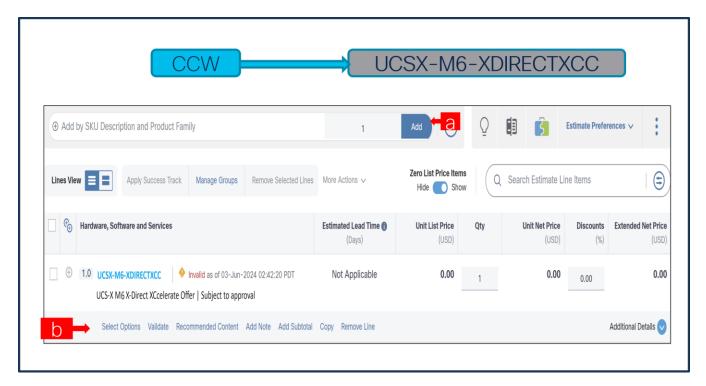

- a. In CCW, search for MLB PID and click on "Add"
- b. Click on "Select Options" to enter the configurator.

#### Step 2.

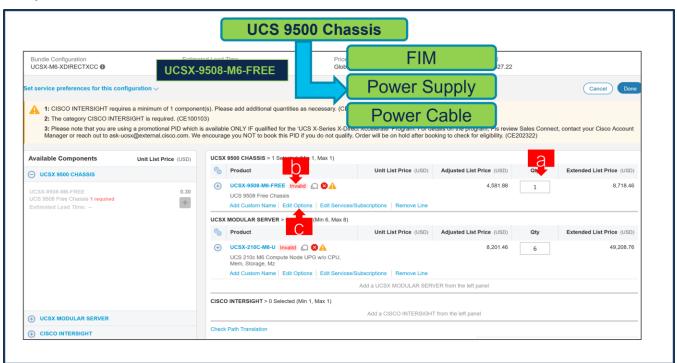

- a. Free Chassis: UCSX-9508-M6-FREE is preselected and can only be selected with 1 QTY
- b. Notice the UCSX-9508-M6-FREE ATO Status is invalid as further configuration needed.
- c. Click on "Edit Options" to enter the configurator.

## Step 3.

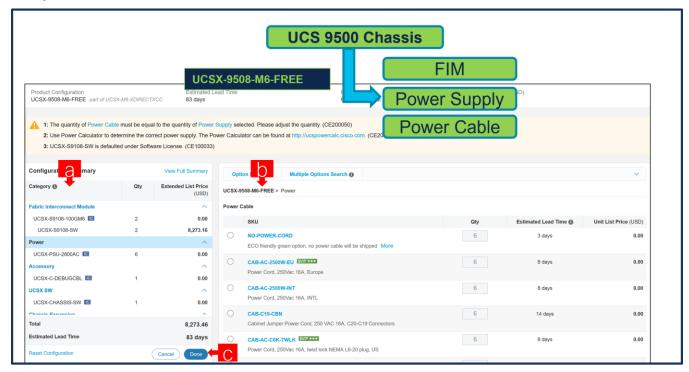

- a. Pair of Fabric Interconnect Module and Power Supply are auto-included for free in the configuration and Software License: UCSX-S9108-SW is preselected at price.
- b. Configure UCSX-9508-M6-FREE by selecting Power Cable from category window on the left.
- c. Click on "Done"

#### Step 4.

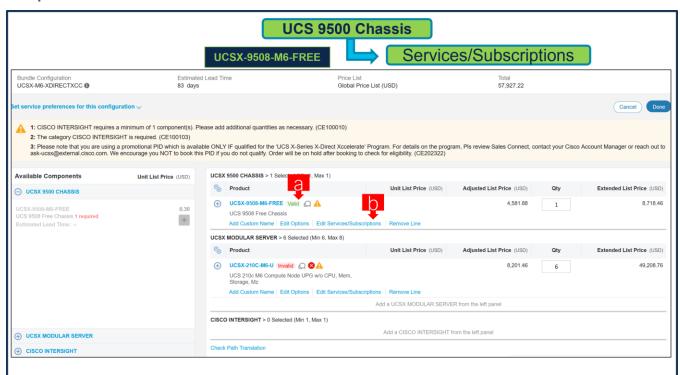

- a. Note Status is now showing as Valid.
- b. Click on "Edit Services/Subscriptions" to edit Term Duration for HW Support.

**Note:** It is recommended that Term Duration for HW Support must align with Software Subscription Duration.

## Step 5.

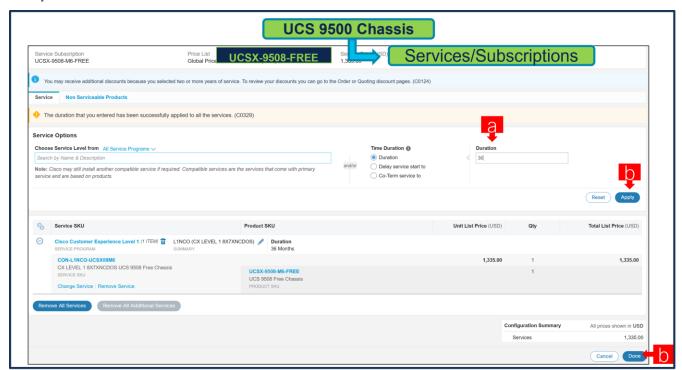

- a. Enter the Term Duration
- b. Click on "Apply" and "Done"

## Step 6.

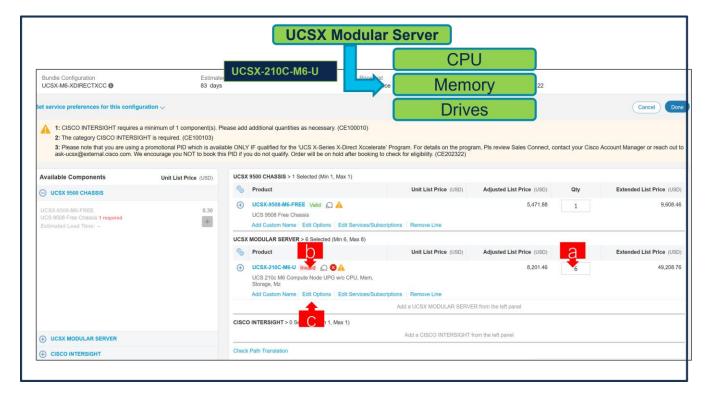

- Paid Server: UCSX-210C-M6-U is preselected with 6 QTY under MLB and can be selected up to 8 QTY.
- b. Notice the UCSX-210C-M6-U ATO Status is "invalid" as further configuration needed.
- c. Click on "Edit Options" to enter the configurator.

#### Step 7.

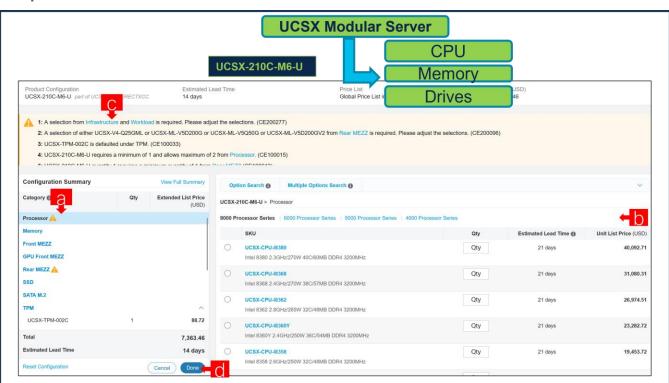

- a. Configure UCSX-210C-M6-U by selecting peripherals from category window on the left.
- b. PIDs are listed in the window on the right. Some PIDs like CPUs, Memory and Drives are grouped according to type or series; select from the grouped options located above SKU window on the right.
- c. Follow warning messages to configure the minimum required option PIDs.
- d. Click on "Done" when completed.

#### Step 8.

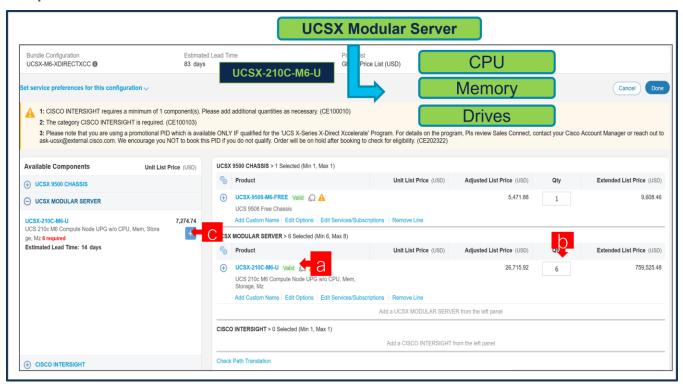

- a. Note Status is now showing as "Valid".
- b. Increase the quantity for multiples of same configuration.
- c. Click the "PLUS" to add and configure the same product with different option/quantities or select a different product.

## Step 9.

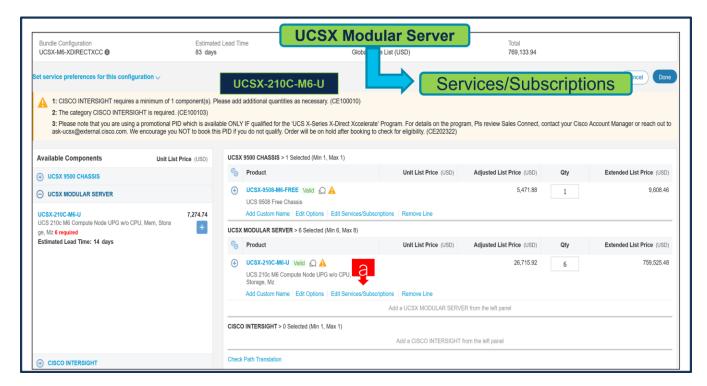

Click on "Edit Services/Subscriptions" to edit Term Duration for HW Support.

**Note:** It is recommended that Term Duration for HW Support must align with Software Subscription Duration.

Step 10.

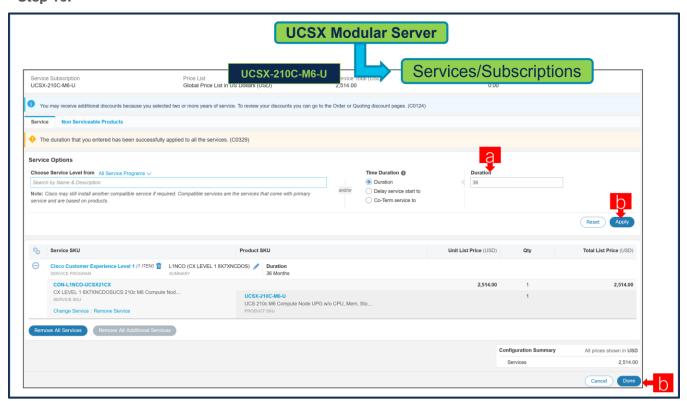

a. Enter the Term Duration.

b. Click on "Apply" and "Done"

#### Step 11.

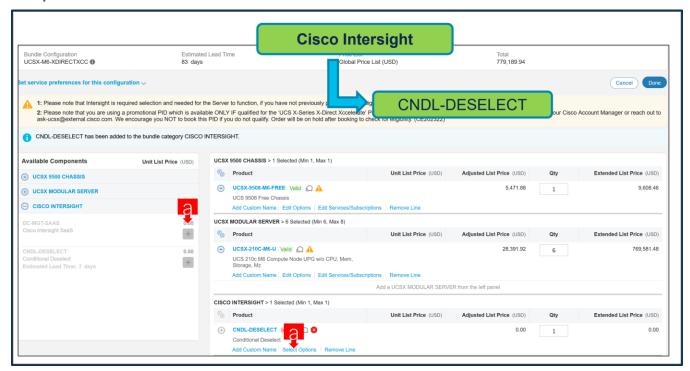

a. **CNDL-DESELECT** is meant to select only if Customer has already purchased Cisco Intersight License via EA Contract or order is for Disti Fulfillment.

**Note:** Please note that Intersight is required selection and needed for the M6 Server to function. All orders with CNDL-DESELECT will be manually reviewed for Compliance.

**Step 12.** 

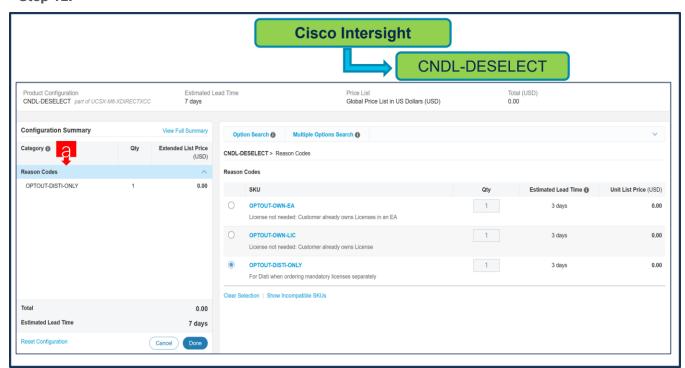

a. Please select appropriate Reason Code

#### **Step 13.**

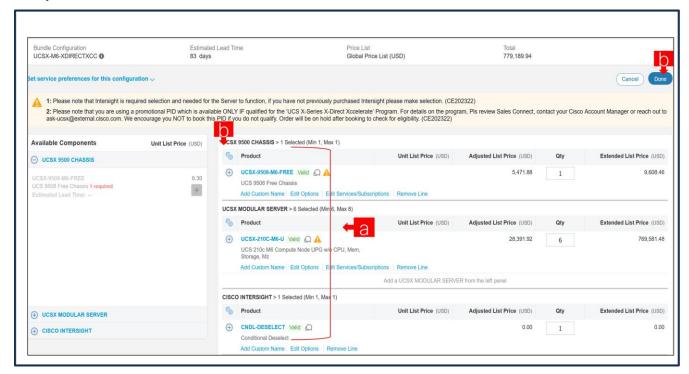

- a. Configuration for MLB is completed when status of each Product is Valid and warning messages are cleared.
- b. Click on the "PLUS" to expand and view the selections made for each Product.
- c. Click on the "DONE" to complete the MLB Configuration.

## Step 14.

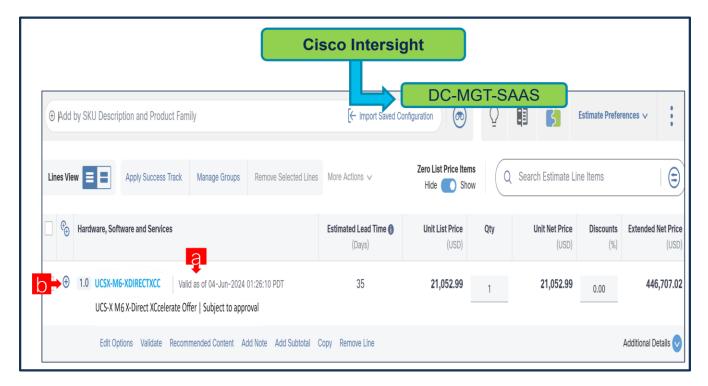

- Configuration of UCSX-M6-XDIRECTXCC is now Valid and Line No. 1.0 represents HW only Configuration.
- b. Intersight is a required selection, if you have not previously purchased Cisco Intersight Software and needs to added in Line 2.0 which will represent SW only Configuration.

**Step 15.** 

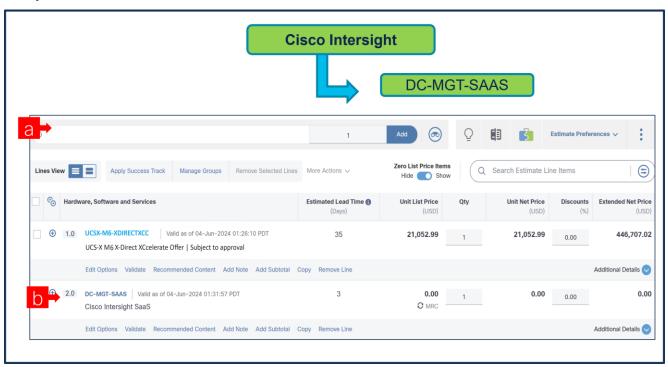

a. In CCW, search for DC-MGT-SAAS and click on "ADD".

b. Intersight is a required selection, if you have not previously purchased Cisco Intersight Software. Click on Select Options to enter the configurator.

#### **Step 16.**

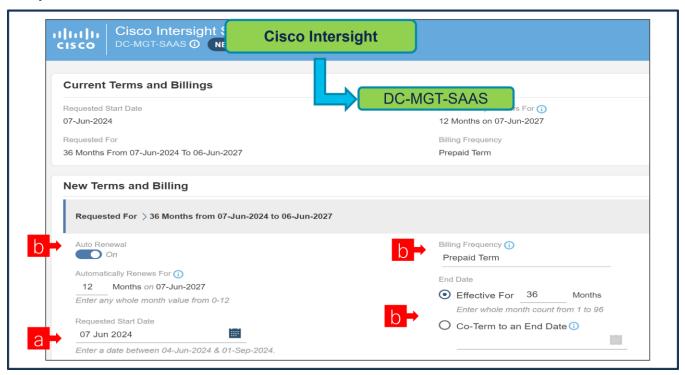

- a. **Requested Start Date (RSD)** It is recommended that when you book your SaaS Product, you select a Request Start Date (RSD) 90 days into the future.
- b. **End Date** (duration in months) is defaulted to **36 Months**, **Auto Renewal** (on/off) is defaulted to **On** and **Billing Frequency** is defaulted to **Prepaid Term**. You can still change the setting accordingly.

Step 17.

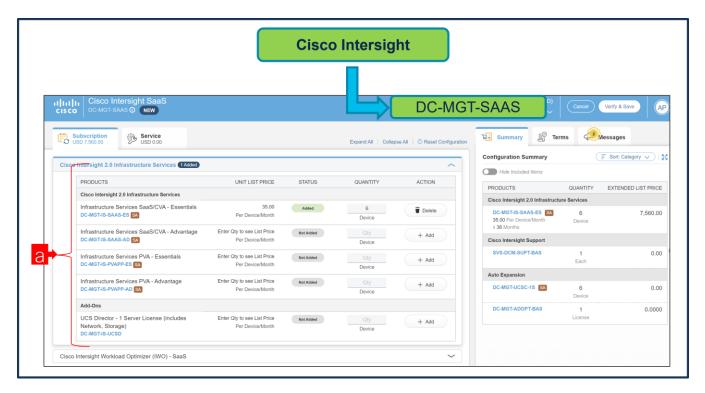

a. The quantity of Cisco Intersight 2.0 Infrastructure Services License under Offer: DC-MGT-SAAS should be equal to the quantity of Server selected. Enter the quantity.

### **Step 18.**

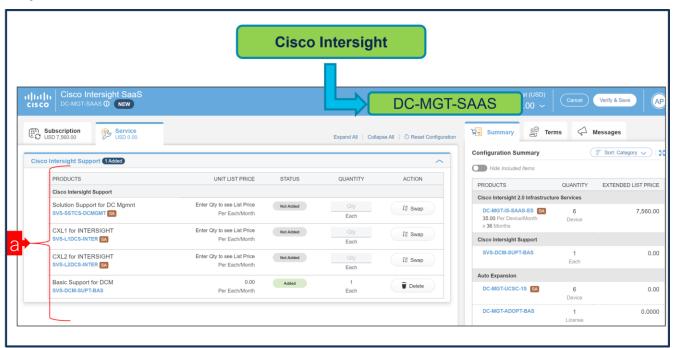

a. The Cisco Intersight License comes with separate Support. Basic Embedded Support is the default selection. It is recommended that Customer should upgrade to Solution Support or CX Success Track L1 or L2 for the HW.

#### Step 19.

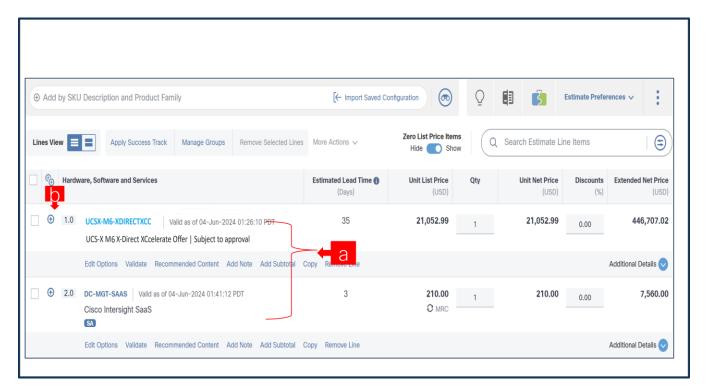

- Configuration for UCSX-M6-XDIRECTXCC and DC-MGT-SAAS is now completed, and status of each Product is Valid.
- b. Click on the "PLUS" to expand and view the selections made for each Product.

# Scenario 2: Customer With Enterprise Agreement for Cisco Intersight Software License Step 1.

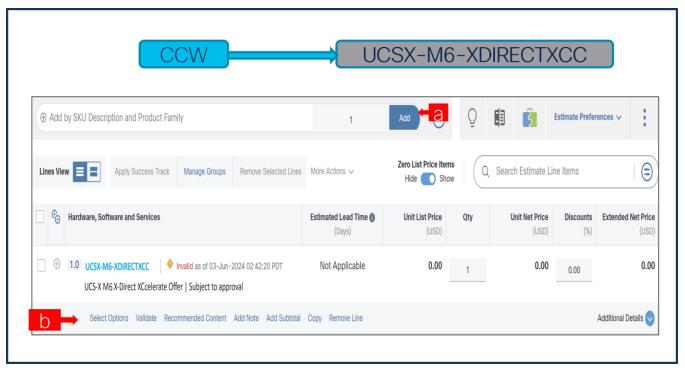

a. In CCW, search for MLB PID and click on "Add"

b. Click on "Select Options" to enter the configurator.

#### Step 2.

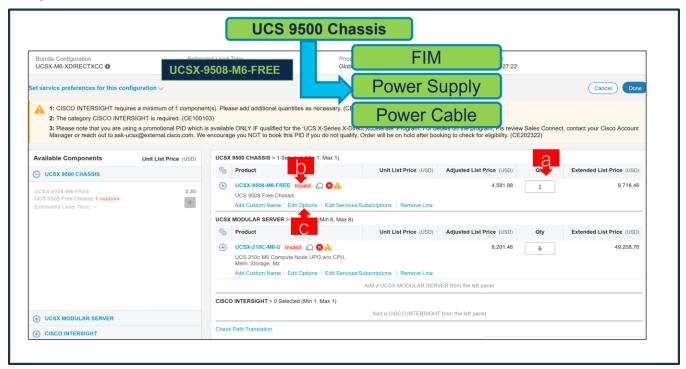

- a. Free Chassis: UCSX-9508-M6-FREE is preselected and can only be selected with 1 QTY
- b. Notice the UCSX-9508-M6-FREE ATO Status is invalid as further configuration needed.
- c. Click on "Edit Options" to enter the configurator.

#### Step 3.

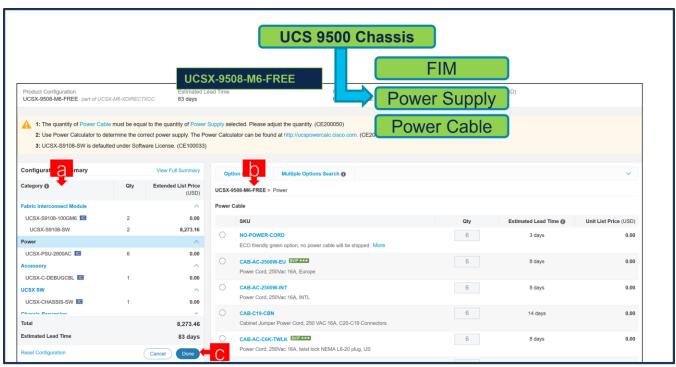

- Pair of Fabric Interconnect Module and Power Supply are auto-included for free in the configuration and Software License: UCSX-S9108-SW is preselected at price.
- b. Configure UCSX-9508-M6-FREE by selecting Power Cable from category window on the left.
- c. Click on "Done"

### Step 4.

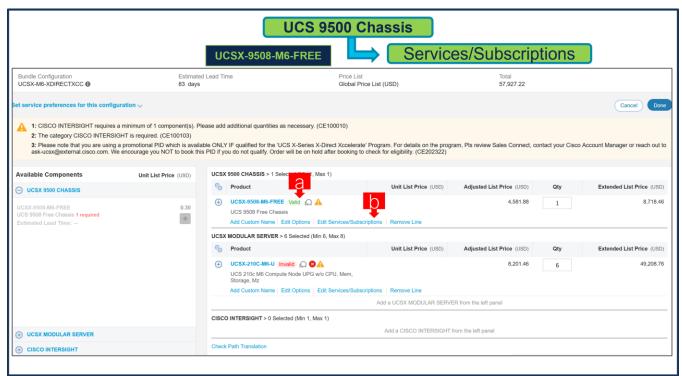

- a. Note Status is now showing as Valid.
- b. Click on "Edit Services/Subscriptions" to edit Term Duration for HW Support.

**Note:** It is recommended that Term Duration for HW Support must align with Software Subscription Duration.

#### Step 5.

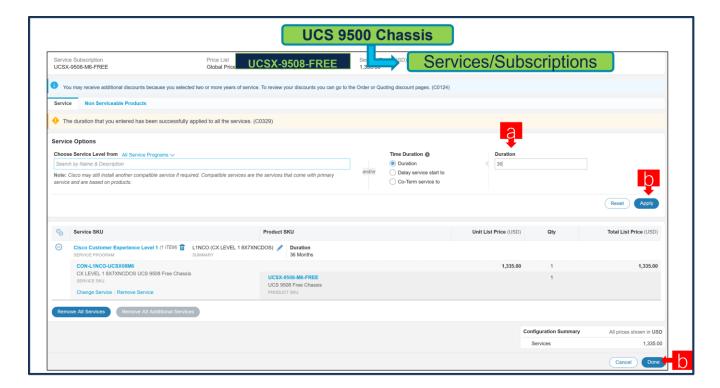

- a. Enter the Term Duration
- b. Click on "Apply" and "Done"

#### Step 6.

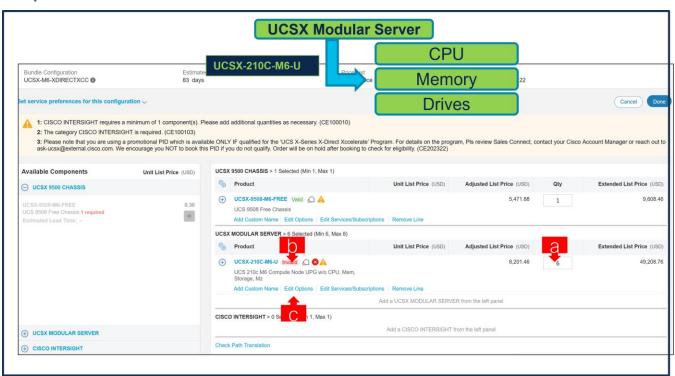

- Paid Server: UCSX-210C-M6-U is preselected with 6 QTY under MLB and can be selected up to 8 QTY.
- Notice the UCSX-210C-M6-U ATO Status is "invalid" as further configuration needed.

c. Click on "Edit Options" to enter the configurator.

## Step 7.

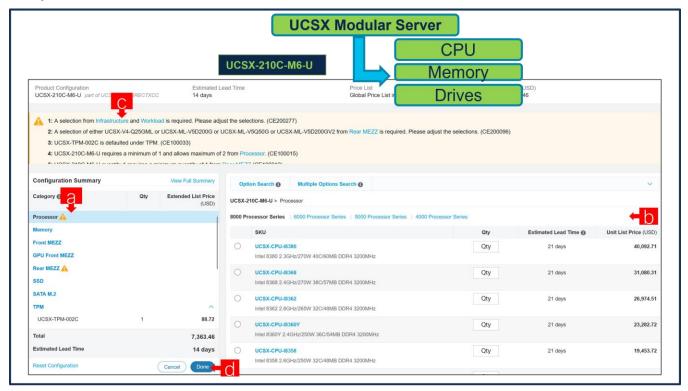

- a. Configure UCSX-210C-M6-U by selecting peripherals from category window on the left.
- b. PIDs are listed in the window on the right. Some PIDs like CPUs, Memory and Drives are grouped according to type or series; select from the grouped options located above SKU window on the right.
- c. Follow warning messages to configure the minimum required option PIDs.
- d. Click on "Done" when completed.

#### Step 8.

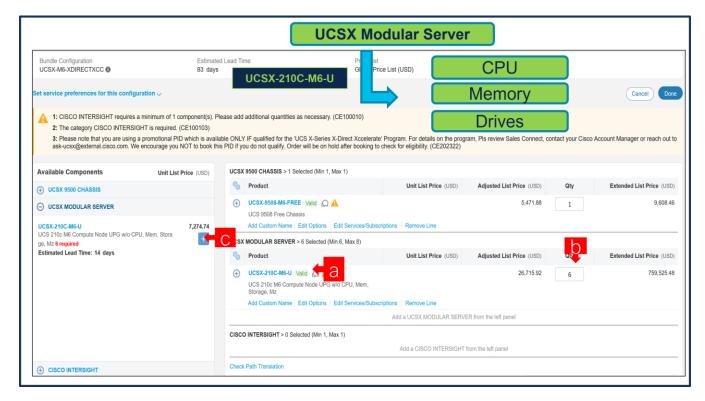

- a. Note Status is now showing as "Valid".
- b. Increase the quantity for multiples of same configuration.
- Click the "PLUS" to add and configure the same product with different option/quantities or select a different product.

## Step 9.

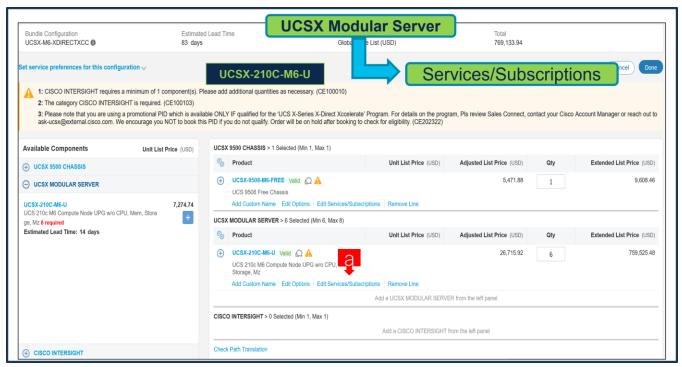

a. Click on "Edit Services/Subscriptions" to edit Term Duration for HW Support.

**Note:** It is recommended that Term Duration for HW Support must align with Software Subscription Duration.

## Step 10.

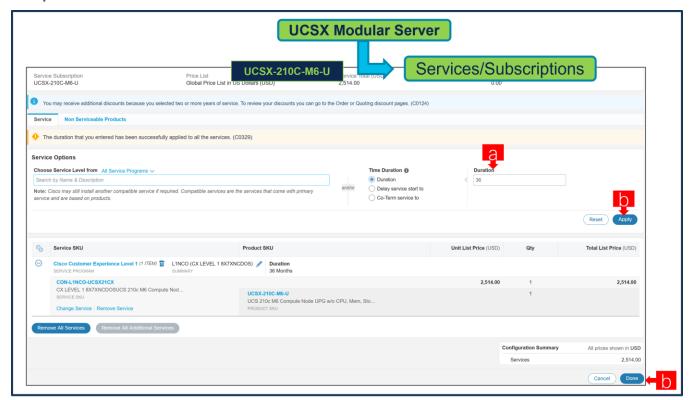

- a. Enter the Term Duration.
- b. Click on "Apply" and "Done"

#### Step 11.

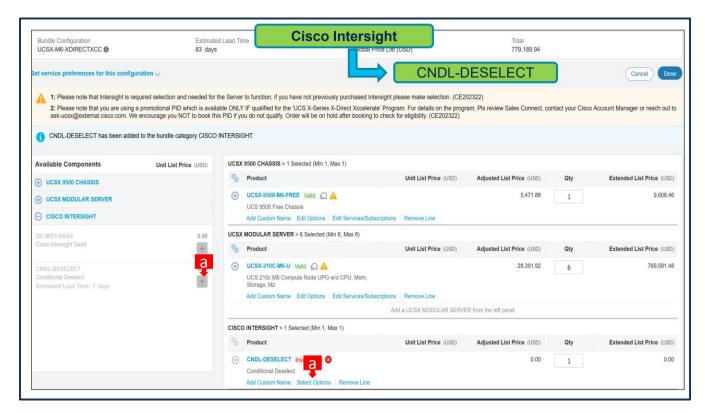

a. CNDL-DESELECT is meant to select only if Customer has already purchased Cisco Intersight License via EA Contract or order is for Disti Fulfillment.

**Note:** Please note that Intersight is required selection and needed for the M6 Server to function. All orders with CNDL-DESELECT will be manually reviewed for Compliance.

**Step 12.** 

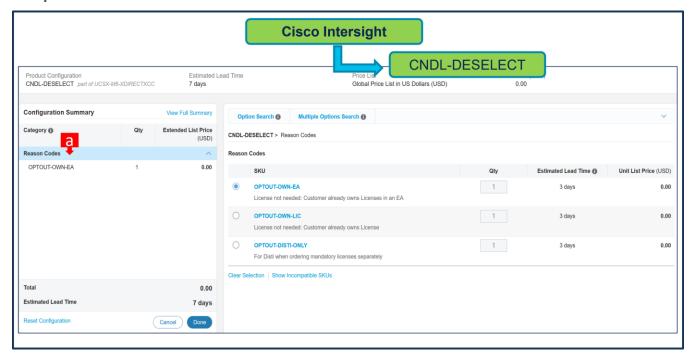

a. Please select appropriate Reason Code

## Step 13.

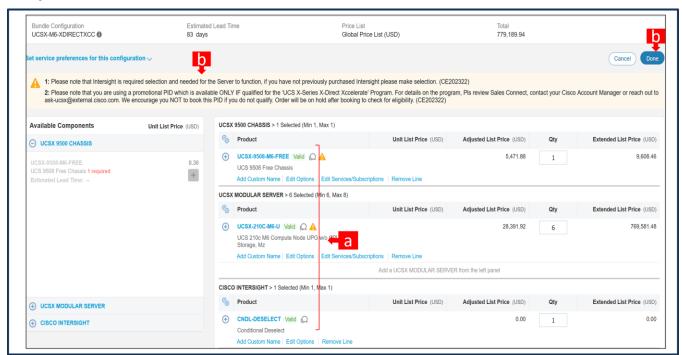

- a. Configuration for MLB is completed when status of each Product is Valid and warning messages are cleared.
- b. Click on the "PLUS" to expand and view the selections made for each Product.
- c. Click on the "DONE" to complete the MLB Configuration.